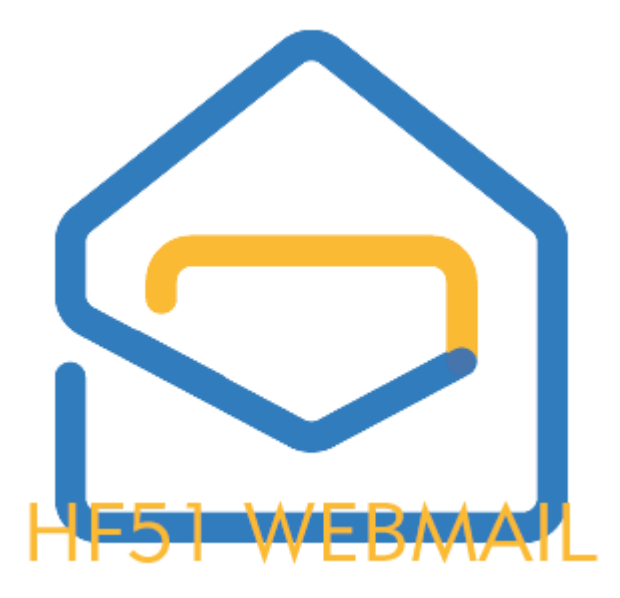

# Handleiding HF51 Webmail (versie 1.17.0).

## **Algemeen.**

Deze webmail draait autonoom op ons domein op een server in NL. De webmail is gebaseerd op RAINLOOP, een open source webmailprogramma.

Voor het inloggen gebruik je het e-mailadres en het wachtwoord dat je hebt ontvangen. Wachtwoord onbekend, dan kunnen wij een nieuw wachtwoord verstrekken. Wij kunnen namelijk jouw wachtwoord niet zien. Je kunt jouw **wachtwoord zelf aanpassen** bij instellingen wachtwoord. Gebruik een sterk uniek wachtwoord anders kan jouw e-mail worden overgenomen door iemand anders met alle gevolgen vandien. Om het het nog moeilijker te maken voor derden en dus nog veiliger voor jezelf kun je bij instellingen - beveiliging de **2-stap verificatie instellen en activeren**. Hierna is het bijna onmogelijk dat iemand toegang kan krijgen tot jouw mail.

### **wachtwoord zelf aanpassen**

Klik op het (mens) symbooltje rechtsboven. Klik in het uitklapmenu op instellingen. Of klik op het tandwiel linksonder. Klik op wachtwoord in het menu links.

Het oude wachtwoord staat al ingevuld. Vul twee keer het nieuwe wachtwoord in . Gebruik een sterk wachtwoord dat niet makkelijk te raden en uniek is.

### **2-stap verificatie instellen en activeren**

Zorg dat je Google Authenticator hebt geïnstalleerd.

Klik op het (mens) symbooltje rechtsboven. Klik in het uitklapmenu op instellingen. Of klik op het tandwiel linksonder. Klik op beveiliging in het menu links. Klik op configureer 2-stap verificatie. Klik op "bekijk geheime sleutel".

Scan de code met de Google Authenticator (+, en QR code scannen). Klik op "test" en vul de code in die in de Google Authenticator staat. Klik nu op het knopje test. Als het allemaal goed is wordt het knopje test nu groen. Klik op het kruisje om dit veld te sluiten. Klik nu op het vakje voor gebruik 2-stap verificatie. Klik nu op het knopje klaar rechtsonder. De 2-stap verificatie staat ingesteld.

Als je nu weer gaat aanmelden zie je een extra vakje waar je de verificatiecode uit de Google Authenticator app moet invullen om te kunnen inloggen. Iets meer werk, maar wel super veilig!

### **uitzetten 2-stap verificatie** (waarom eigenlijk?).

Klik op het (mens) symbooltje rechtsboven. Klik in het uitklapmenu op instellingen. Of klik op het tandwiel linksonder. Klik op beveiliging in het menu links. Klik op configureer 2-stap verificatie. Klik op het groene vinkje voor |"Gebruik 2-stap verificatie". Het vinkje wordt weer een vakje en de uiterst veilige 2-stap verificatie staat weer uit.